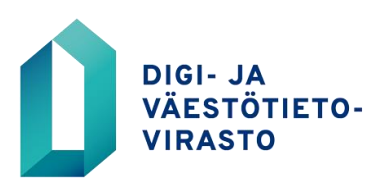

## **VTJKYSELY-RAJAPINNAN TIETOLUVAN HAKEMINEN VERKKOASIOINNISSA**

Ennen palveluun rekisteröitymistä, voit tutustua Digi- ja väestötietoviraston palveluihin ja verkkoasioinnin käyttöehtoihin DVV:n asiakassivustolla<https://dvv.fi/verkkoasiointi>

- 1. Mene verkkoasioinnin osoitteeseen:<https://asiointi.dvv.fi/#!/login>
- 2. a) Jos olet jo rekisteröitynyt asiakastilin käyttäjäksi, kirjaudu sisään rekisteröityessäsi antamallasi sähköpostiosoitteella ja salasanalla tai suomi.fi-tunnistautumisen kautta. Mikäli et muista salasanaasi, paina "Unohditko salasanasi" -linkkiä.
	- b) Jos et ole vielä rekisteröitynyt asiakastiliin käyttäjäksi, paina Rekisteröidy-painiketta.
- 3. Kirjauduttuasi sisään ja valitse verkkoasioinnin yläpalkista "Aloita uusi hakemus" -osio
- 4. Valitse välilehdistä edustatko julkishallinnon organisaatiota vai yritystä/yhteisöä.
- 5. Valitse seuraavaksi kohta, jossa lukee "Haluan hakea tietoja väestötietojärjestelmästä".

6. Valitse avautuvasta valikosta " VTJ-rajapinnan tietolupahakemus" ja paina Aloita-painiketta.

7. Täydennä hakemuksen tiedot. Voit lähettää lomakkeen käsiteltäväksi vasta, kun kaikki tarvittavat kentät on täytetty. Tarkista, että kaikkien kenttien yhteydessä näkyy oikein täyttämistä ilmaiseva vihreä symboli.

8. Tarkista lopuksi antamasi tiedot ja paina "Lähetä DVV:lle" -painiketta.

## **Varmenteista VTJkysely-rajapinnan hakemuksessa:**

Jos teillä on jo DVV:n myöntämä varmenne, valitkaa "Olemassa oleva DVV:n myöntämä varmenne" ja liittäkää varmenne tiedosto hakemukseen.

Jos teillä on jo jonkin muun tahon kuin DVV:n myöntämä varmenne, valitkaa "Olemassa oleva muun laitoksen myöntämä varmenne" ja liittäkää varmenne tiedosto hakemukseen.

- Varmenteen tulee olla luotettavan myöntäjän myöntämä, jolla on julkisesti saatavilla oleva sulkulistapalvelu
- Varmenteen käyttötarkoituksen on oltava vähintään Client authentication/asiakkaan käyttöoikeuksien tarkistus

Jos teillä ei ole olemassa olevaa varmennetta, valitkaa "Ei olemassa olevaa varmennetta". Tällöin VTJkysely-rajapinnan hakemuksen lähettämisen jälkeen, verkkoasiointi avaa automaattisesti DVV:n palvelinvarmennehakemuksen. Hakemusta ei tarvitse täyttää, jos hankitte varmenteen muualta. Tällöin voitte vain sulkea avautuvan hakemuspohjan.

DVV:n palvelinvarmennehakemuksen löytää myös verkkoasioinnista:

Aloita uusi hakemus > Julkishallinto/Yrityksen ja yhteisöt > Haluan tilata toimikortteja tai palveluvarmenteita > Palveluvarmennehakemukset (Aloita)

Hakemuksen tiedot osiossa, valitkaa palveluvarmenteen tyypiksi VTJ-rajapinnanpalvelinvarmenne.